# 河北职业院校技能大赛系统

# 使用手册

# (学校用户)

河北省职业院校学生技能大赛组织委员会办公室

2019 年 11 月

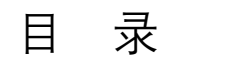

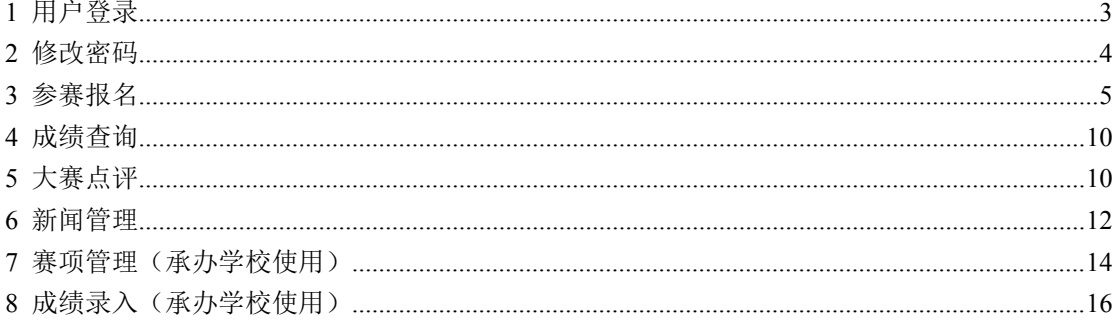

## <span id="page-2-0"></span>**1** 用户登录

#### (1) 用户登录平台网址为: <http://hbszjs.hebtu.edu.cn/jnds>

输入网址后,如图 1.1.1

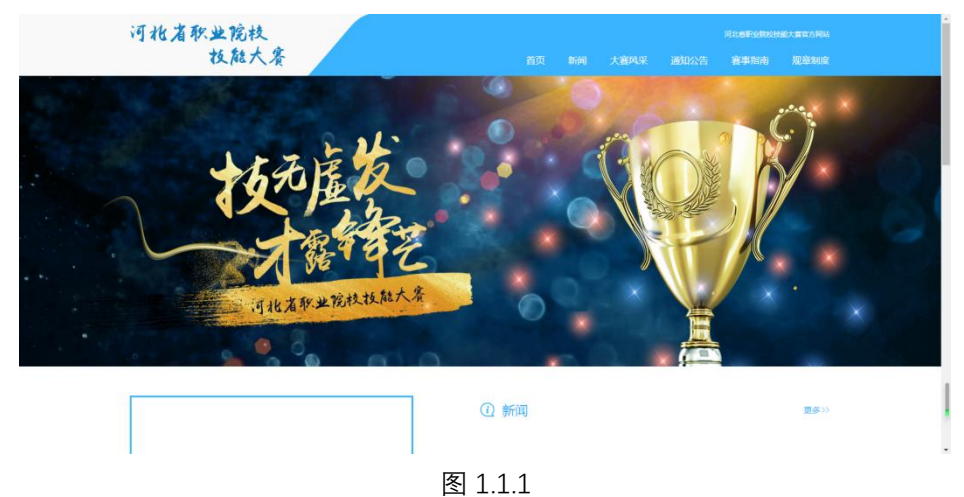

(2)滑动页面至最底部,点击**"网上报名"**按钮,进入登录界面。图 1.1.2

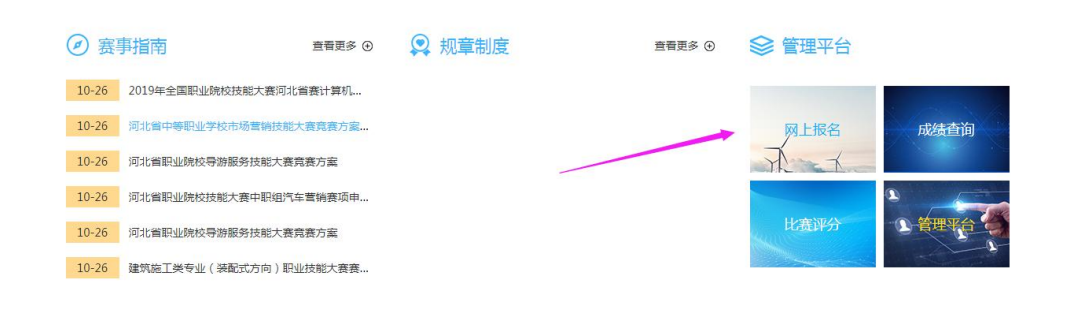

图 1.1.2

(3)登录界面。如图 1.1.3 所示。输入学院帐号和密码即可登录。

**登录账号为:学校中文全称,初始密码为 111111,登录成功后,请及时修改密码,以 保证数据安全。**

(4)登录按钮下方有所有集团联系方式,如有问题,可以直接同各职教集团联系,图 1.1.4。

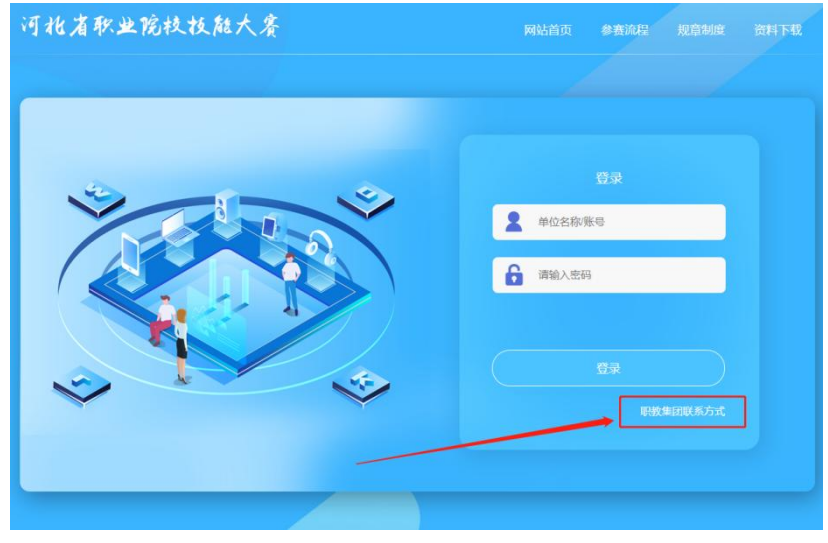

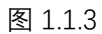

| 河北省职业院校校能大赛      |     | 网站首页          | 参密流程        | 规章制      |
|------------------|-----|---------------|-------------|----------|
| 胆数集团列表           |     |               |             | $\times$ |
|                  |     |               |             |          |
| 集团名称             | 联系人 | 办公电话          | 联系人电话       |          |
| 河北省交通职业教育集团      | 刘雅丽 | 0311-85835080 | 13603216069 |          |
| 河北省化工医药职业教育集团    | 张滨  | 0311-85110081 | 13103215149 |          |
| 河北省卫生职业教育集团      | 干泵  | 0317-5507812  | 18031793676 |          |
| 河北省国际商务职业教育集团    | 王海波 | 0335-5926190  | 15232385859 |          |
| 河北省土木建筑职业教育集团    | 李子成 | 0311-88621414 | 15531107338 |          |
| 河北省学的教育职业教育集团    | 赵思思 | 0311-85235282 | 13021884075 |          |
| 河北省建材职业教育集团      | 開業药 | 0335-8078513  | 18003353765 |          |
| 河北省文化创意职业教育集团    | 路杰  | 0311-85333868 | 15100191027 |          |
| 河北省新一代信息技术职业教育集团 | 张永丰 | 0312-5097775  | 15733235797 |          |
| 河北省新能源职业教育集团     | 杨智敏 | 0315-3049350  | 13081176530 |          |
| 河北省旅游职业教育集团      | 李志伟 | 0314-2375771  | 13731418163 |          |
| 河北省普妃甸工业职业教育集团   | 张品品 | 0315-8832203  | 15011172649 |          |
| 河北省民族技艺传承职业教育集团  | 吕峰  | 0318-2661292  | 18632889935 |          |
| 河北省汽车职业教育集团      | 杨亚从 | 0319-2273043  | 15227757536 |          |
| 河北省现代农业职业教育集团    | 田建军 | 0315-2368619  | 15033329886 |          |
| 河北省现代服务业职业教育集团   | 张信  | 0316-2903098  | 13473680555 |          |
| 河北省现代物流职业教育集团    | 吴丽华 | 0312-5909523  | 13932205611 |          |
| 河北省现代畜牧业职业教育集团   | 工兆史 | 0317-2128690  | 18731783005 |          |
| 河北省电子信息职业教育集团    | 王嘉年 | 0311-80787900 | 13012150651 |          |
| 河北省电子商务职业教育集团    | 胡月  | 0311-8599830  | 13673168053 |          |
| 河北省石油石化职业教育集团    | 韩光明 | 0314-2374776  | 13613149845 |          |
| 河北省纺织服装职业教育集团    | 王振类 | 0319-2273040  | 13930971271 |          |

图 1.1.4

## <span id="page-3-0"></span>**2** 修改密码

用户登录后, 必须完善学校各项基本信息。必须修改登录密码, 登录密码默认不显示。 如图 2.1.1

### 河北省职业院校技能大赛

88 基本信息 | 赛项申报 学校名称 \* 河北师范大学 学校层次\* 学校归口\* 学校性质 \* 高职组 省教育厅 公办 | 参赛报名 成立日期\* 所在地区\*  $\sim$ 石家庄市 1902-09-10 | 成绩查询 学校地址 \* 河北省石家庄市南二环东路20号 | 新闻管理 院校负责人 \* 负责人电话 1866666666 刘敬泽 如需修改请直接填写新密码 登录账号 \* 河北师范大学 登录密码 在此修改为新密码 !!! 请输入备注 备注

□ 河北师范大学 【退

图 2.1.1

**登录成功后请第一时间修改为复杂密码,建议 6 位以上,包含数字、字母、大小写、 特殊字符。**

## <span id="page-4-0"></span>**3** 参赛报名

(1)点击**参赛报名**按钮,进入已报大赛列表页面,可以查看已经报名成功的大赛。如图所 示:

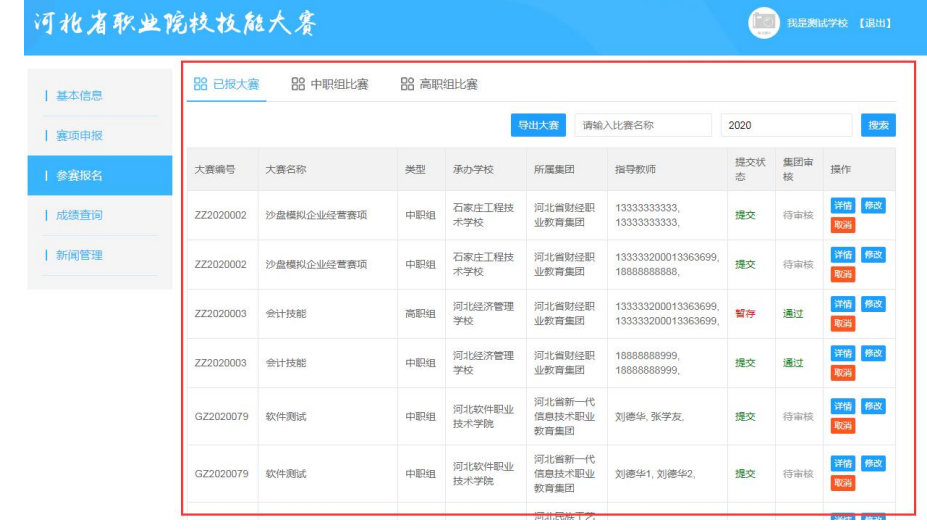

(2)点击 **中职组比赛** 或 **高职组比赛** 查看可以参加的全部大赛信息。如图所示:

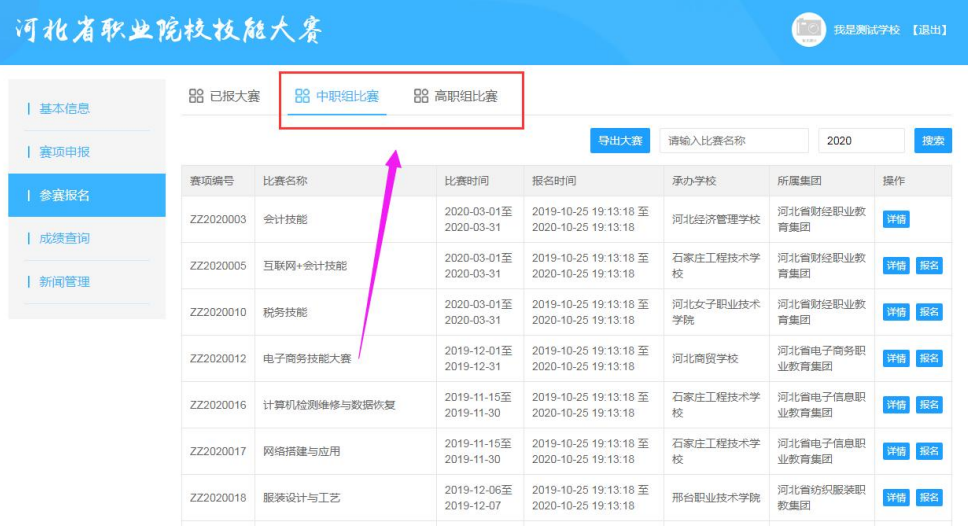

### (3)在赛项列表中,点击**详情**按钮可查看大赛详情信息。如图所示:

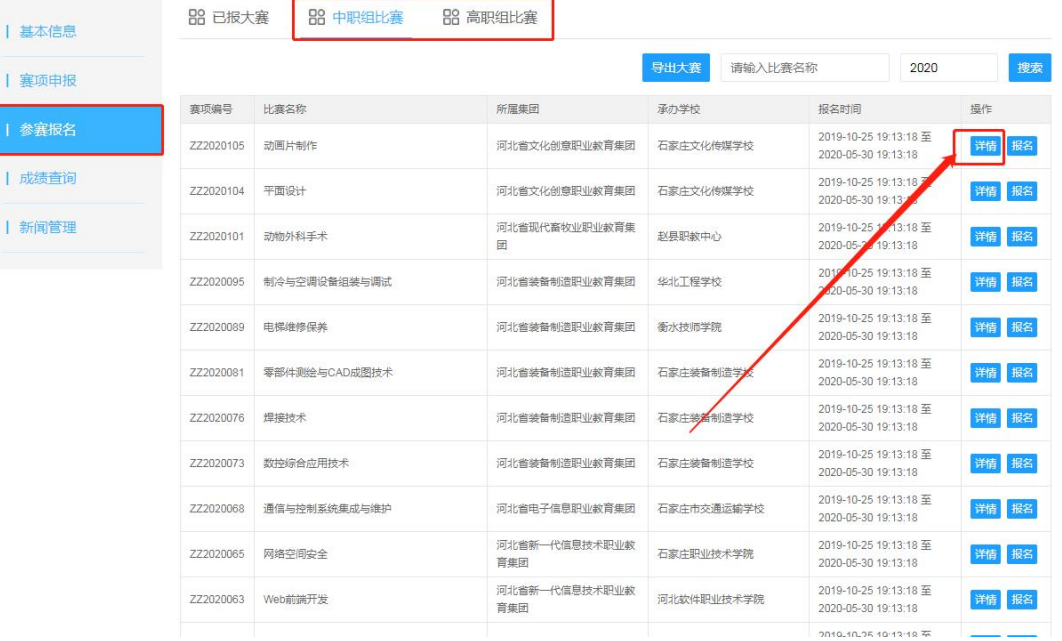

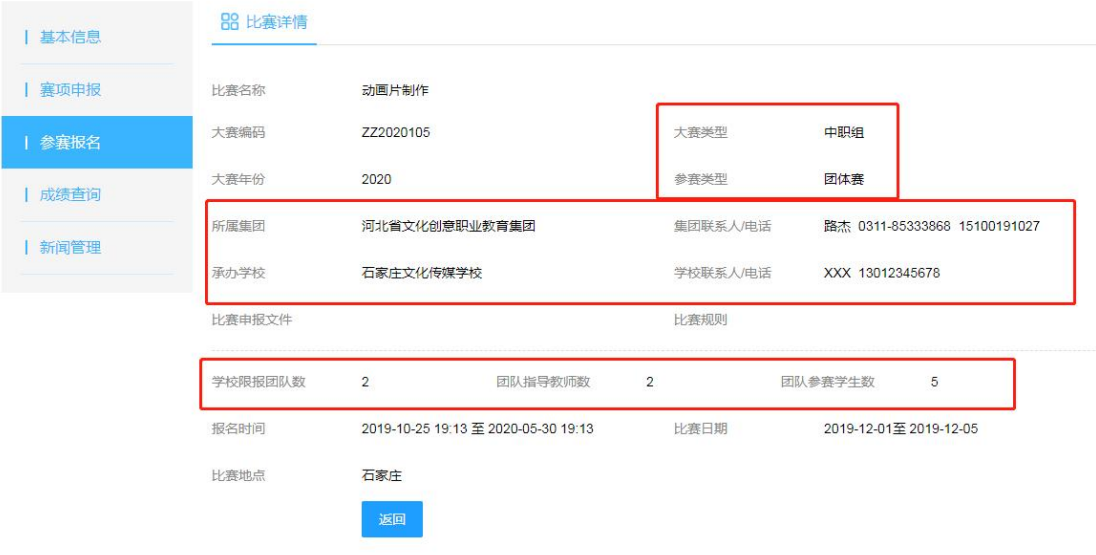

**学校限报团队数:每个学校此大赛可以报几组进行参赛。 团队指导教师数:每组允许有几名指导教师。 团队参赛学生数:每组允许有几名学生参赛。**

- (4)在赛项列表中,点击**报名**按钮进入报名页填页面面, **如果没有报名按钮,原因如下: 原因一:未在报名允许的时间段内,**
	- **原因二,学校已经报至最大允许的团队数了。**

如图所示:

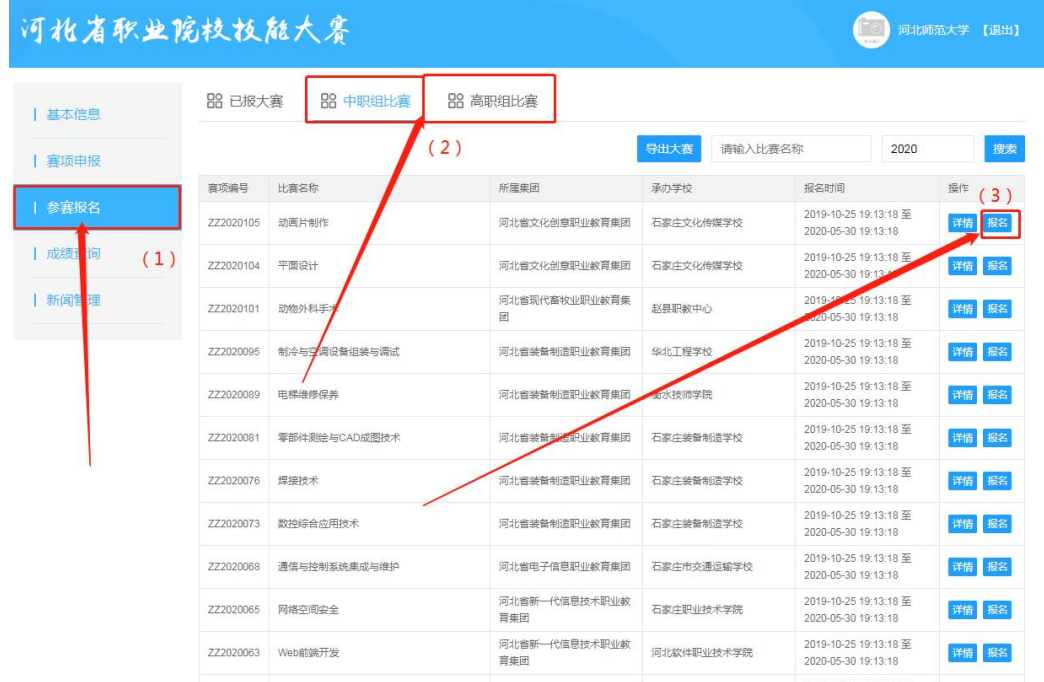

在参赛报名页面,可以看到大赛举办的职教集团及承办学校,及各自的联系方式。

**报名表的指导教师及学生信息的全部字段均为必填项,包括照片,请全部填写完成后, 再进行提交操作。**

**照片请上传一寸或小二寸免冠照片。**

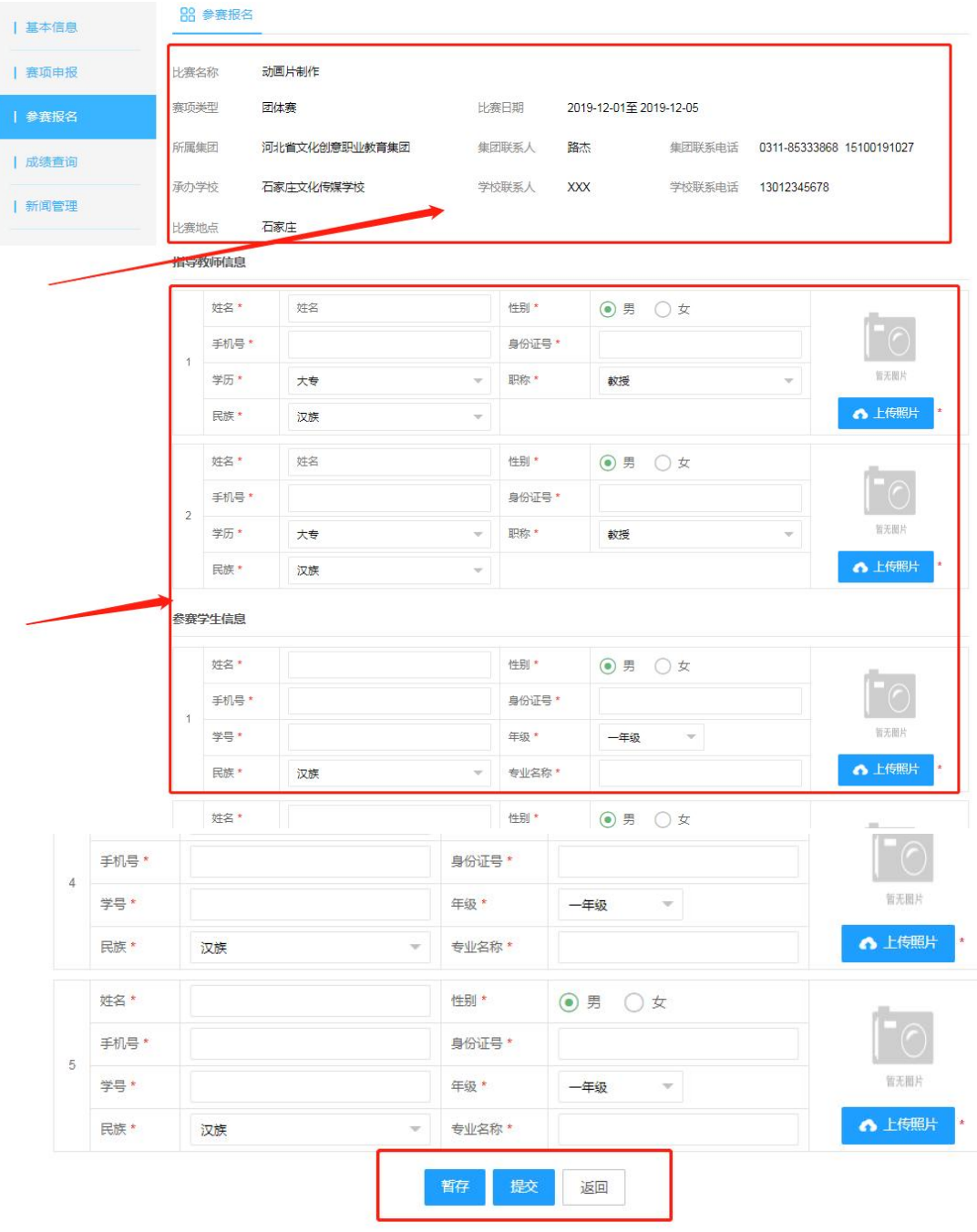

#### **指导教师和学生,必须按数量要求全部填写,不可缺人数。**

点击"**提交**"会上报至大赛所属职教集团进行审核, 点击"**暂存**"不会上报,还可以修改, 暂存或提交后,可在已报大赛列表页查看。如图所示:

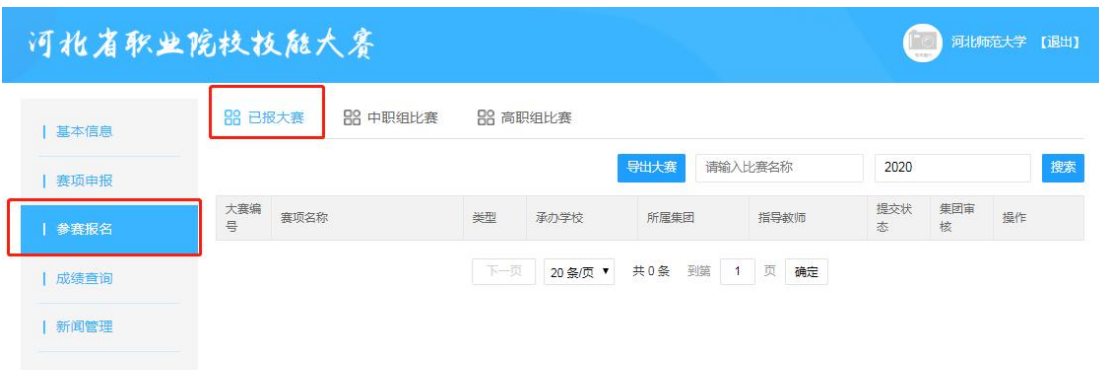

<span id="page-8-0"></span>**4** 成绩查询

待比赛结束,省厅审核通过后,可查询成绩,可查询本学校的获奖信息。可导出成绩。

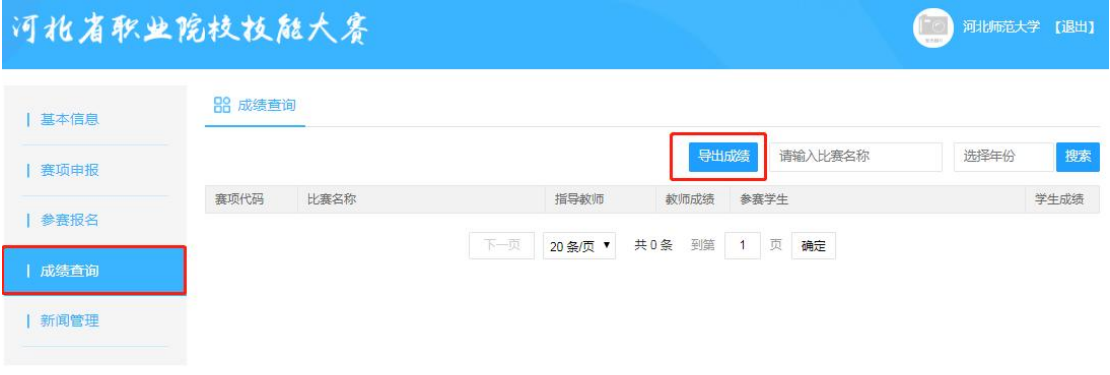

## <span id="page-8-1"></span>**5** 大赛点评

待比赛结束,参赛教师和学生,需要对赛项的举办情况进行点评,在平台首页点击"**比 赛评分**"按钮,如图所示:

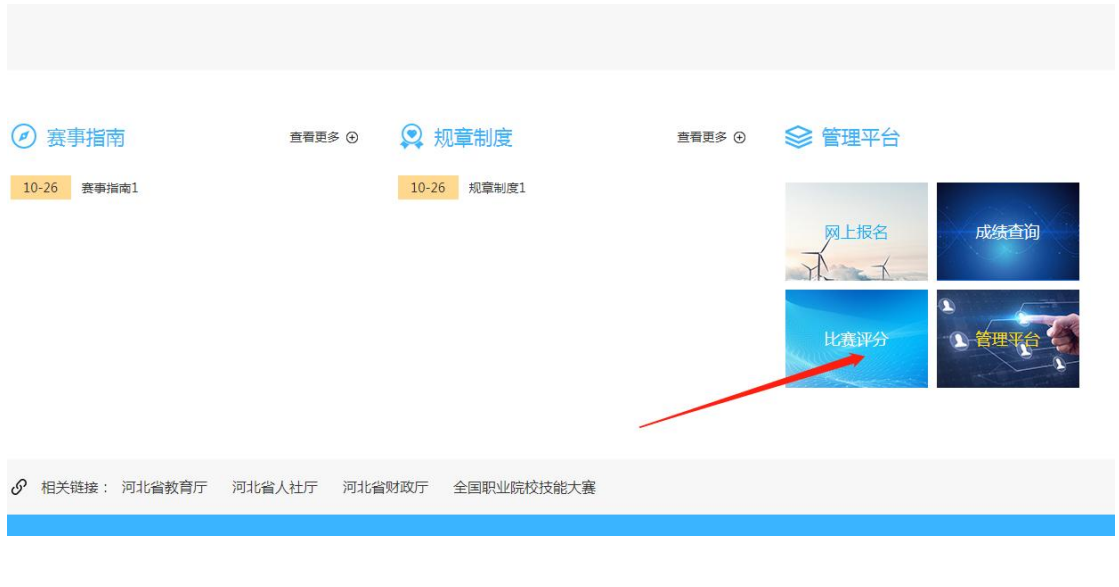

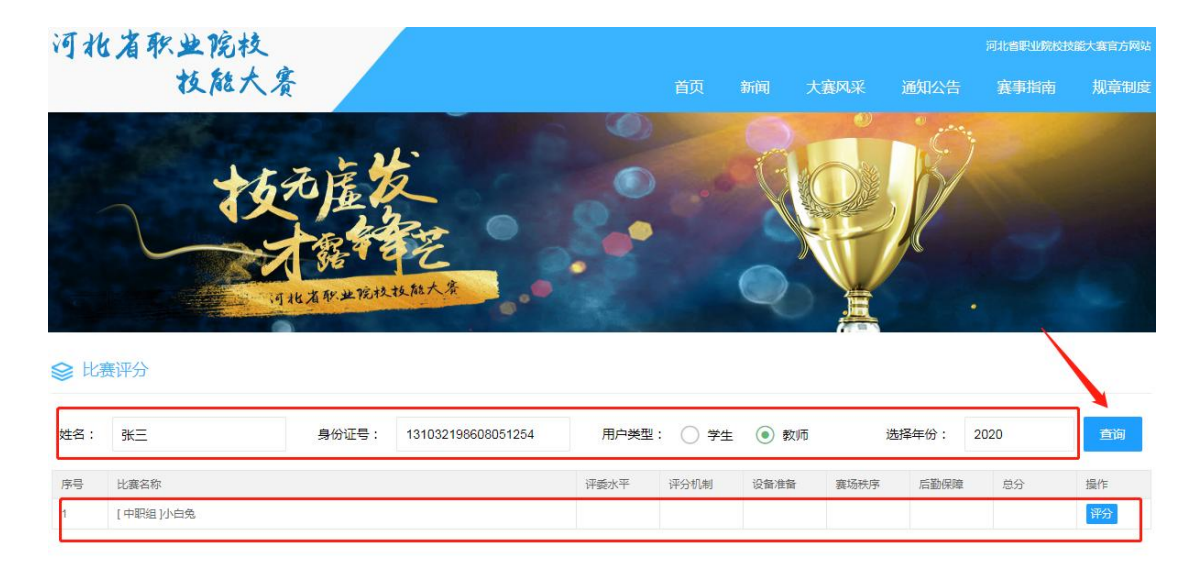

之后在页面中,输入姓名,身份证号,选择用户类型,选择年份,点击查询,出现参加的大 赛列表,在列表中,点击"评分"按钮。如图所示:

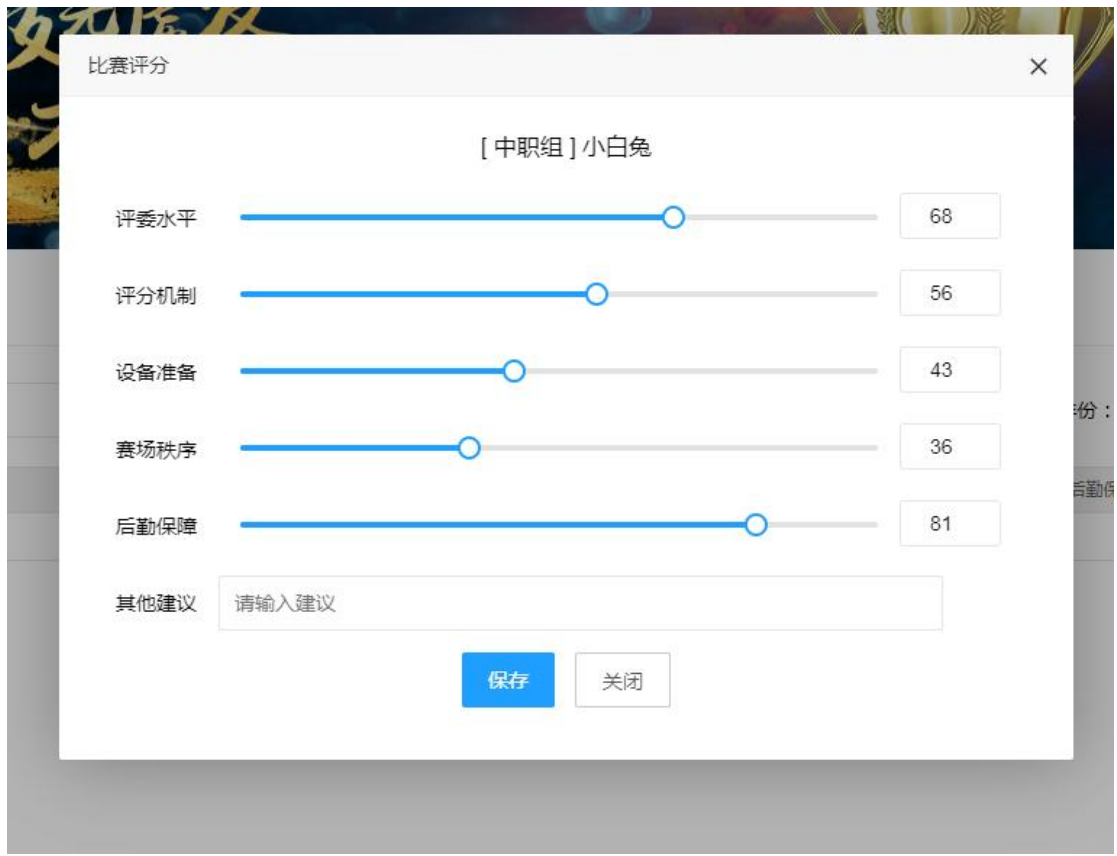

对大赛各项维度进行评价,并输入其他建议,之后,点击保存,完成大赛点评。

# <span id="page-10-0"></span>**6** 新闻管理

点击新闻管理,进入新闻管理页面,如图 2.5.1

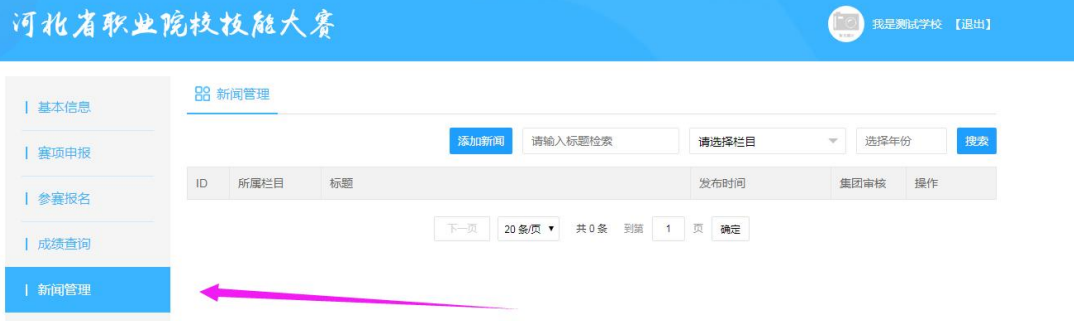

图 2.5.1

点击添加新闻按钮,进入新闻添加页。图 2.5.2

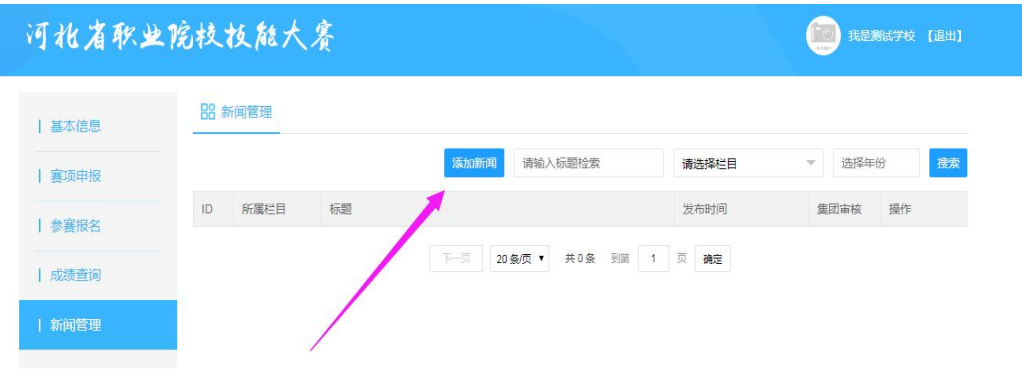

图 2.5.2

点击选择栏目,会发布新闻至网站首页相应的栏目。点击保存,通过职教集团审核后即可显 示在网站首页。图 2.5.3

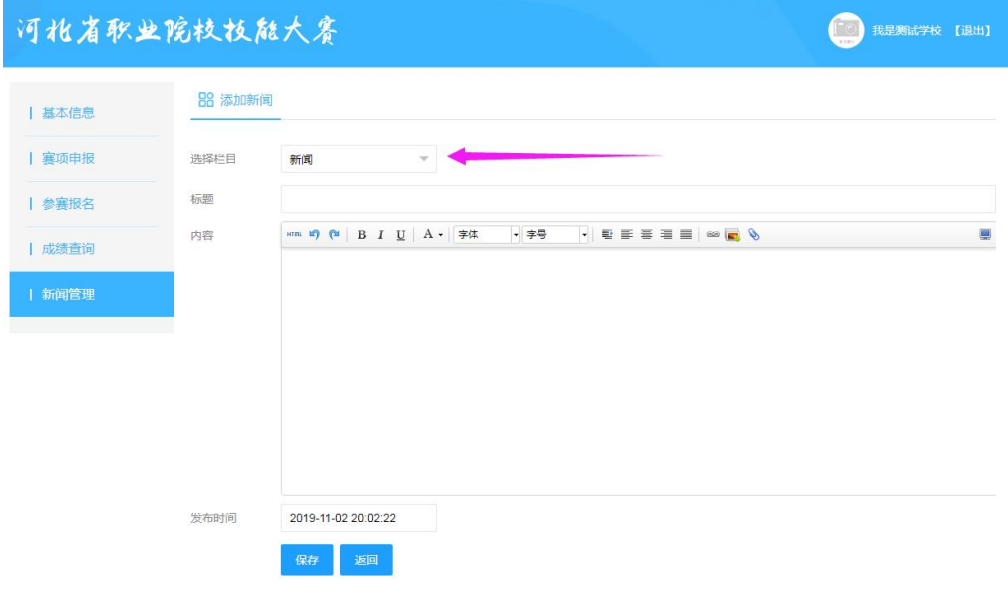

图 2.5.3

<span id="page-11-0"></span>大赛风采栏目中,将取第一张照片做为首页的缩略图。

### **7** 赛项管理(承办学校使用)

**所有承办学校登录后,请及时完善大赛信息(比赛时间、报名时间、比赛地点、分赛设置等)!!! 所有承办学校登录后,请及时完善大赛信息(比赛时间、报名时间、比赛地点、分赛设置等)!!! 所有承办学校登录后,请及时完善大赛信息(比赛时间、报名时间、比赛地点、分赛设置等)!!!**

请不要申办新赛项**!!!请不要申办新赛项!!!请不要申办新赛项!!!** (1)点击"**赛项申报**",可查看本学校承办的所有赛项,如图所示:

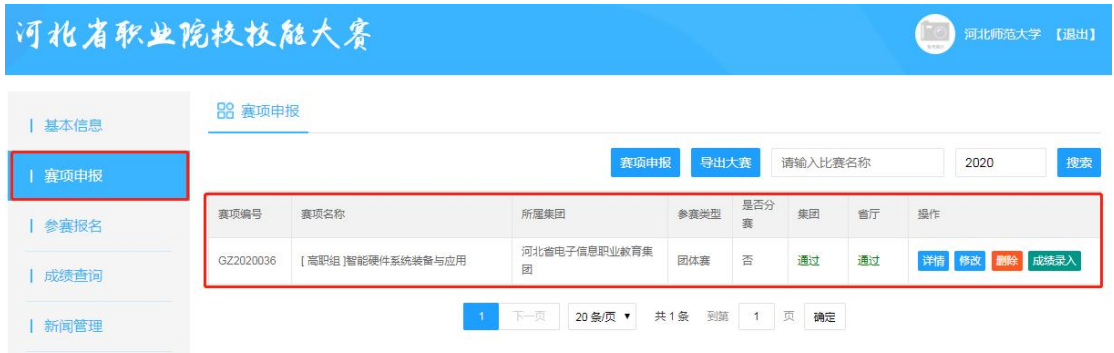

(2)请点击"**修改**"按钮,根据赛项情况,完成如下信息完善:

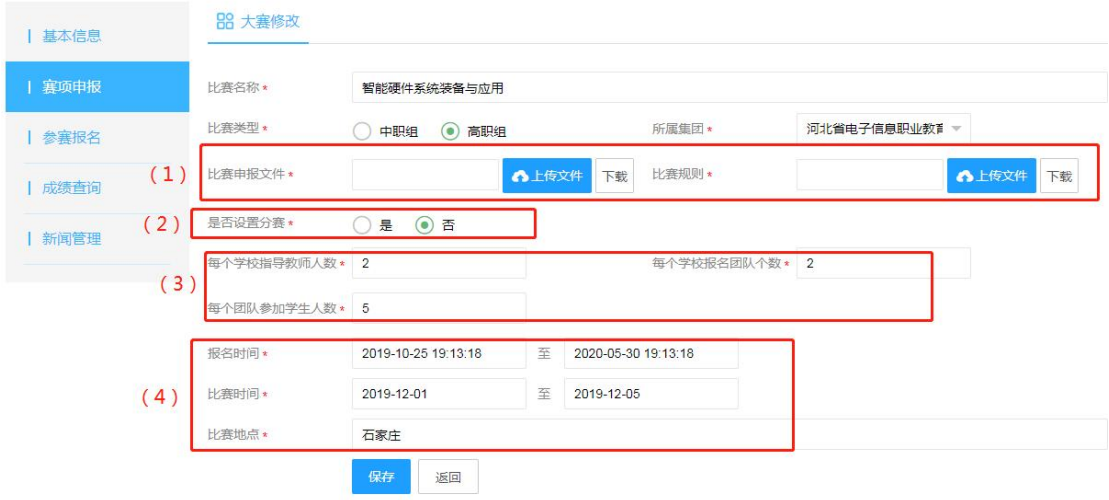

1、上传大赛的申报书、比赛规则。

**2、是否设置分赛,请根据各自赛项情况,如果赛项同时包含"团体赛"、"个人赛",或** 各子赛项要求的教师/学生数量不统一时,请将是否设置分赛设置为"是",并在分赛中, **完善分项的类型及人数要求(此点很重要!!!)**

3、设置比赛的报名起止时间、比赛日期。只有在比赛报名时间段内,各学校才能报名参赛。 如果设置分赛,在赛项列表中,点"**分赛管理**"进入分赛列表。如图所示:

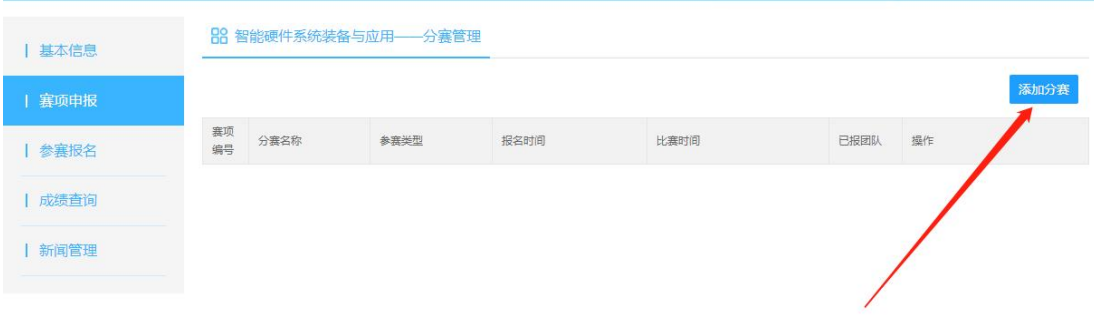

#### 点击添加分赛,填写分赛信息:

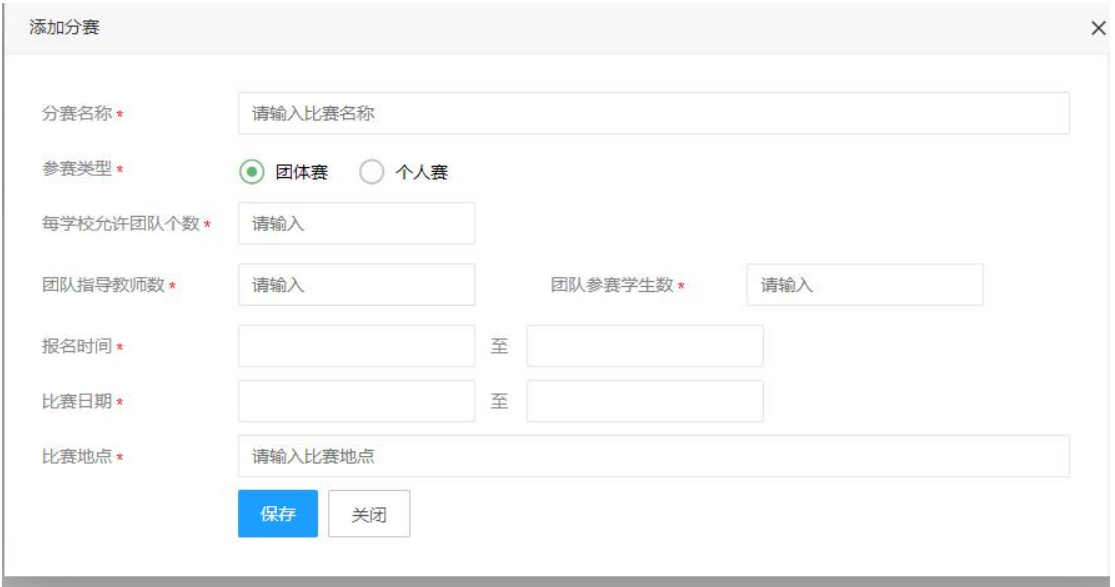

点击"**保存**"即可

**赛项设置为分赛后,在大赛报名的赛项列表中,将显示分赛信息,不会显示赛项了。如 图所示,【】内,是赛项名称,后面是分赛名称。**

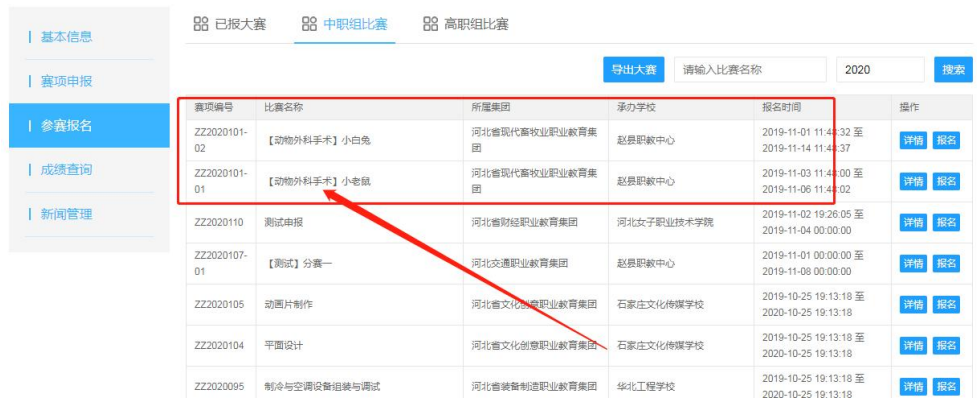

## <span id="page-13-0"></span>**8** 成绩录入(承办学校使用)

点击"**赛项申报**",进入学校承办的大赛列表,点击"**成绩录入**",(如果是分赛,请

#### 先点击分赛管理,再点各分赛的成绩录入)。

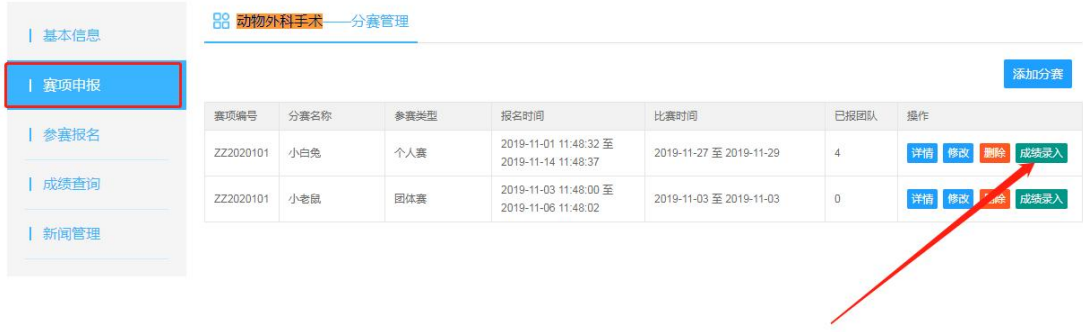

成绩录入页面,看到所有报名人团队清单,录入教师成绩, 学生成绩, **并提交"比赛评 委成绩签字扫描文件"**

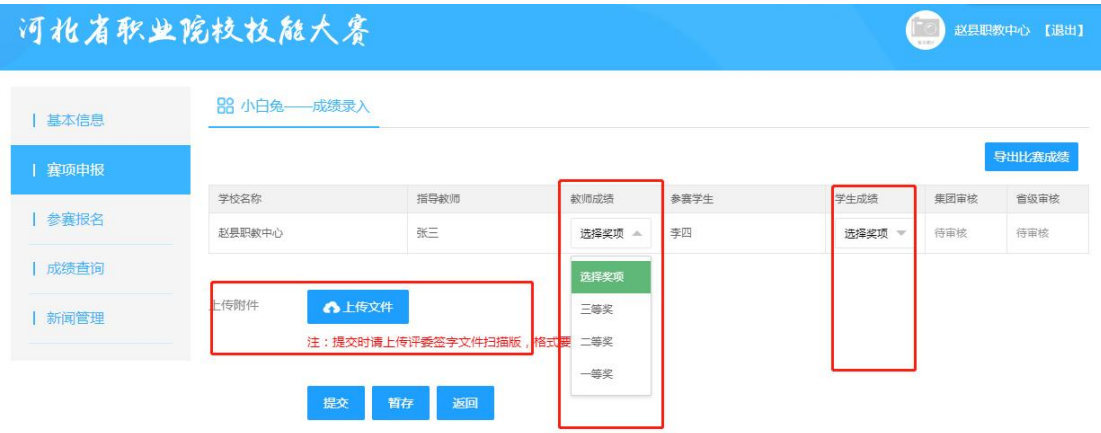

#### 成绩录入完成,提交后,请联系职教集团进行审核。